# SICONFI

# **Manual do Usuário**

**Carregar Planilha**

Data e hora de geração: 26/04/2024 03:36

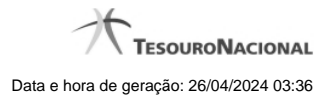

**1 - Carregar Planilha 3**

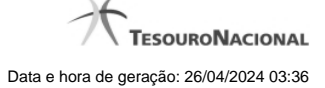

## **1 - Carregar Planilha**

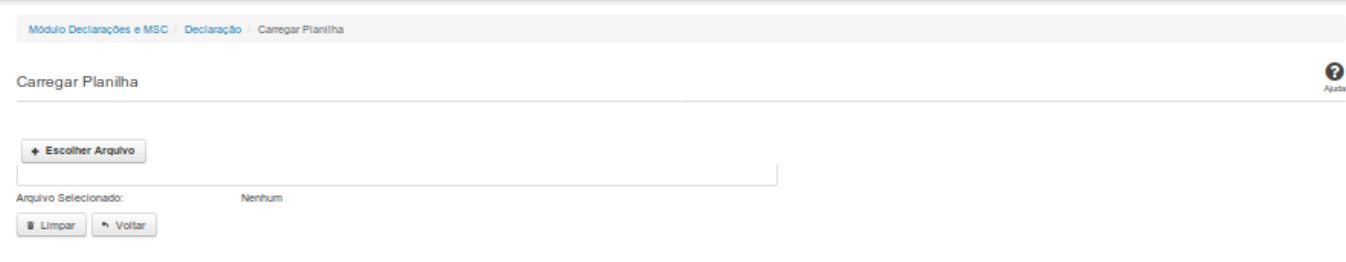

### **Carregar Planilha**

Essa tela permite que você carregue uma planilha contendo as informações de uma declaração.

Você deve selecionar o arquivo que contém a planilha a ser carregada.

Esta planilha será validada pelo sistema e, caso sua validação seja negativa, o processo de carga será interrompido.

Caso a validação seja positiva, a declaração será salva com o estado "Finalizado".

### **Campos de Parâmetros**

**Arquivo Selecionado:** Não habilitado. Preenchido pelo sistema com o nome do arquivo (planilha) selecionado.

### **Botões**

**Escolher Arquivo -** Clique nesse botão para selecionar a planilha cujas informações serão carregadas.

**Carregar Planilha** - Clique nesse botão para carregar as informações contidas na planilha selecionada.

**Limpar** - Clique nesse botão para limpar os campos da tela.

**Voltar** - Clique nesse botão para retornar para a tela inicial do Elaborar Declaração.